# **ІНСТРУКЦІЯ**

# **по роботі з програмним забезпеченням**

# **«ІІТ Користувач ЦСК–1.3»**

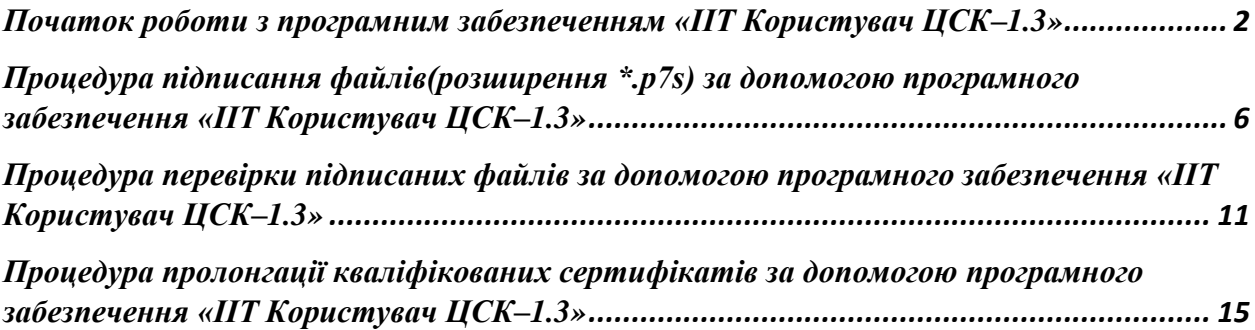

# <span id="page-1-0"></span>Початок роботи з програмним забезпеченням «ІІТ Користувач ЦСК–1.3»

Для коректної роботи з програмним забезпеченням «ІІТ Користувач ЦСК–1.3» необхідно імпортувати сертифікати до файлового сховища сертифікатів. Дані дії необхідно виконувати у наступних випадках:

- ПЗ «ІІТ Користувач ЦСК–1.3» було інстальовано на ПК;
- отримано нові власні сертифікати у КНЕДП АТ «УКРСИББАНК»;
- змінено директорію файлового сховища сертифікатів.

Для імпорту сертифікатів на головній сторінці необхідно натиснути на вкладку «Зчитати».

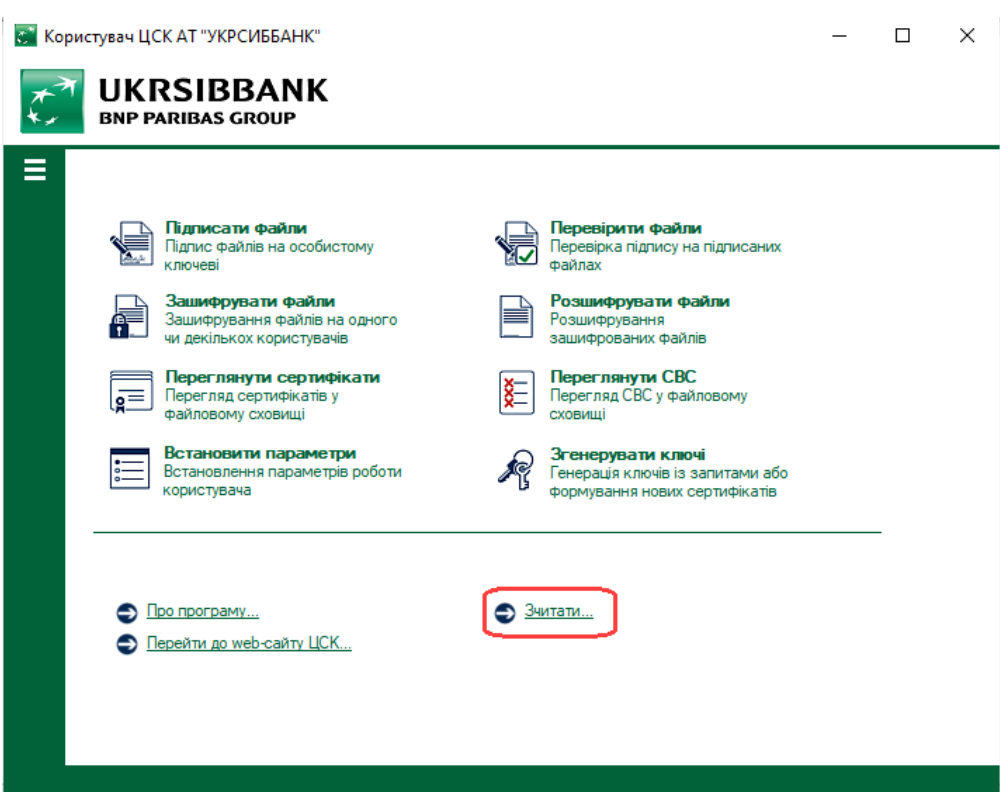

або у верхньому лівому куті головного вікна програми натиснути на значок «  $\equiv$  », далі вибрати «Особистий ключ» і натиснути «Зчитати»

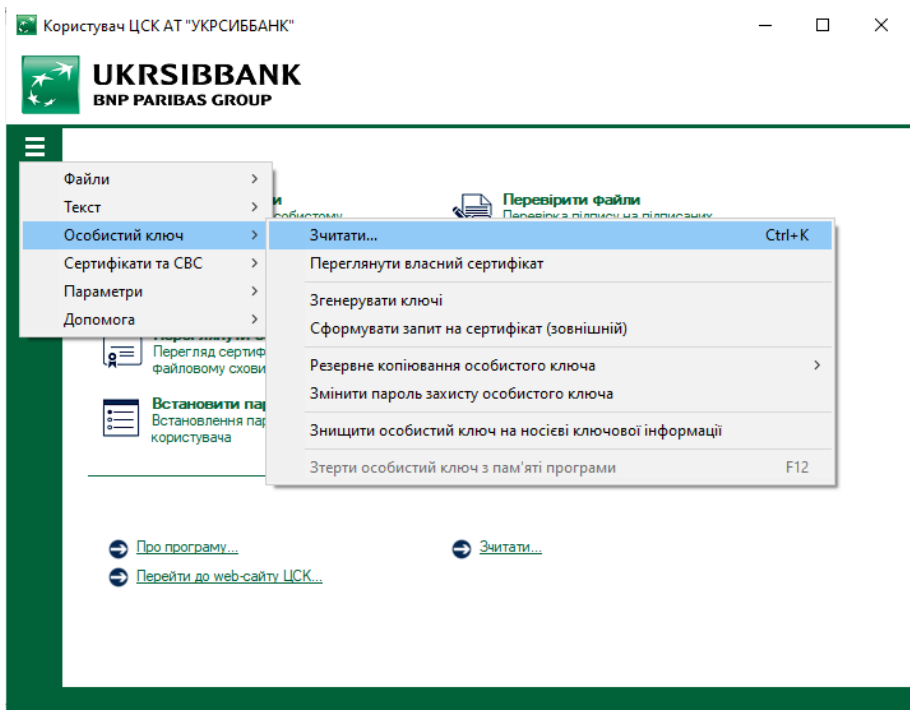

У вікні «Зчитування особистого ключа» необхідно:

1. Натиснути «З'ємний диск» і вибрати USB–флешку, на якій знаходиться файл особистого ключа.

- 2. Ввести пароль захисту ключа у відповідній графі.
- 3. Натиснути «Зчитати»

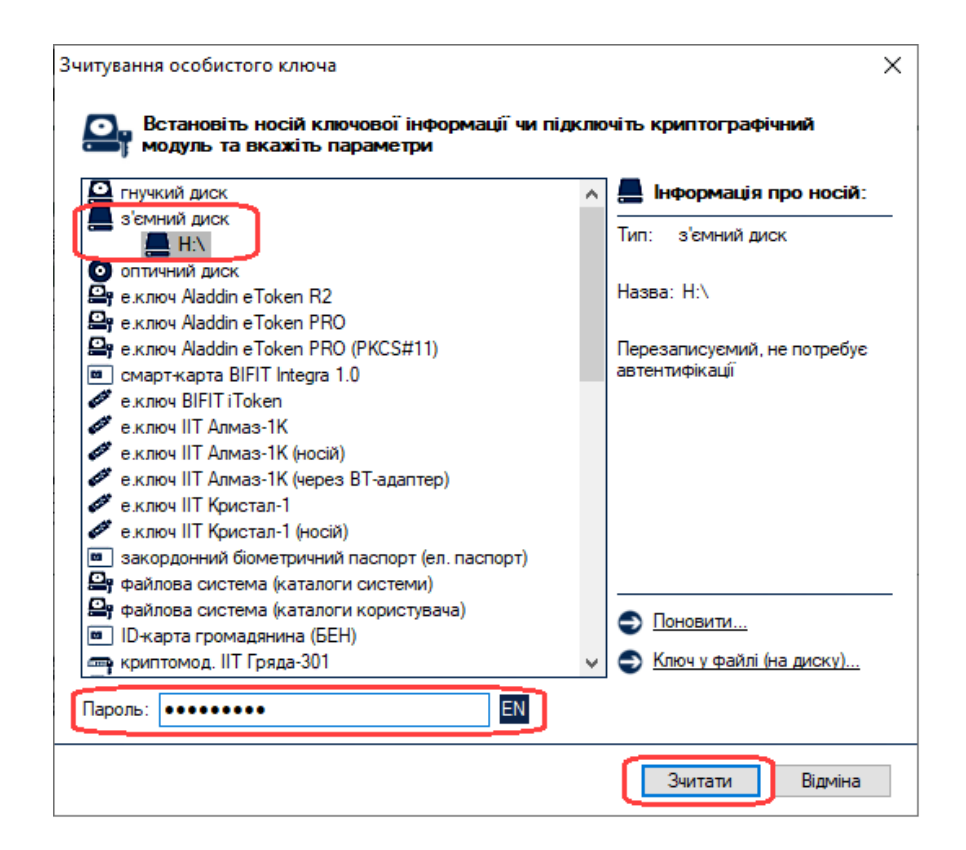

Якщо особистий ключ знаходиться на захищеному носії особистого ключа (наприклад Алмаз-1К, Кристал-1 тощо) – необхідно:

- 1. Вибрати «е.ключ ІІТ Алмаз-1К» або «е.ключ ІІТ Кристал-1».
- 2. Вибрати номер носія особистого ключа.
- 3. Ввести пароль захисту ключа у відповідній графі.
- 4. Натиснути «Зчитати»

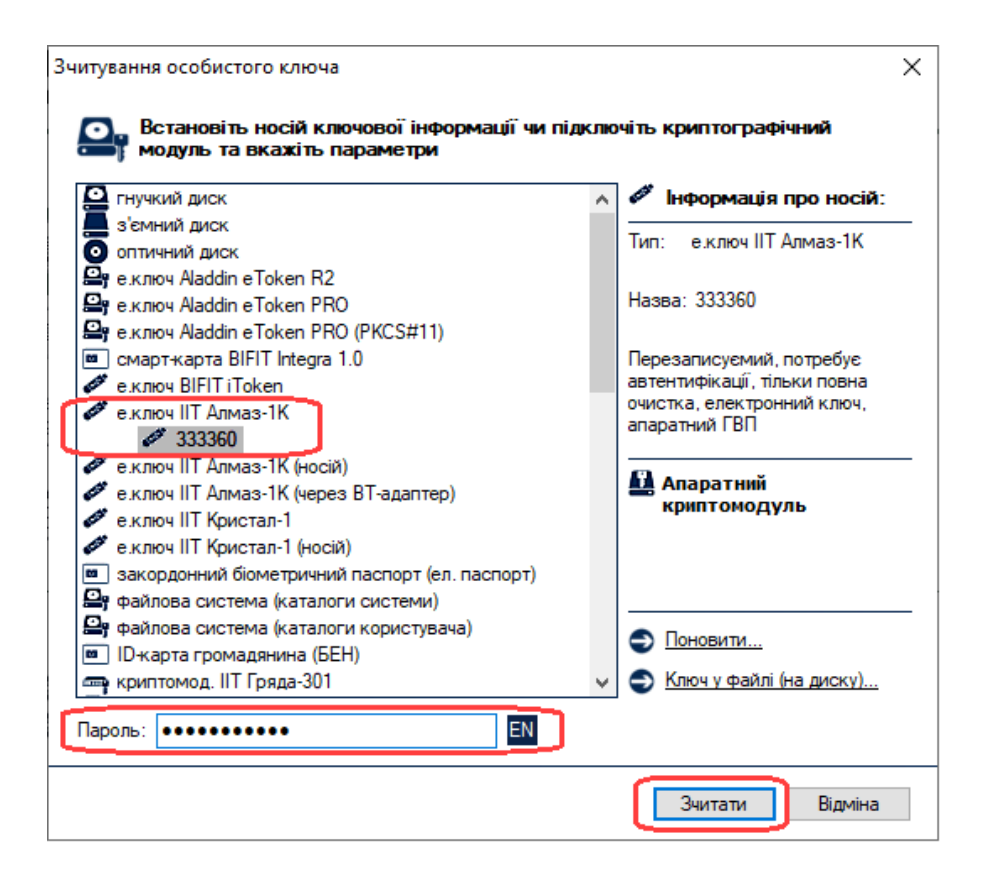

З'явиться повідомлення з помилкою «Сертифікат не знайдено»(тобто власний сертифікат ще не імпортовано до файлового сховища сертифікатів на ПК). Необхідно натиснути «ОК»

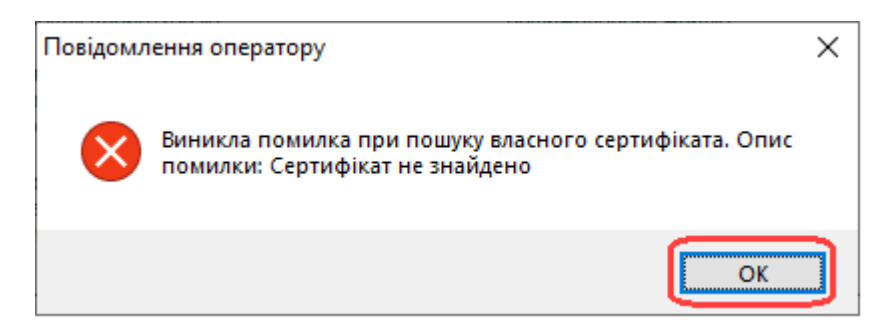

Наступне повідомлення пропонує завантажити сертифікат з CMP-сервера. Необхідно натиснути «Да»

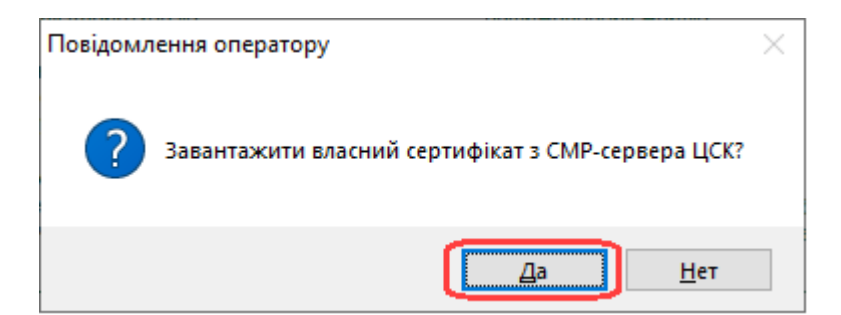

Далі система відобразить завантажені сертифікати і запропонує імпортувати їх до файлового сховища. Натиснувши «Да», власні сертифікати потрапляють до файлового сховища сертифікатів і при наступному зчитуванні особистого ключа не буде з'являтись помилка «Сертифікат не знайдено».

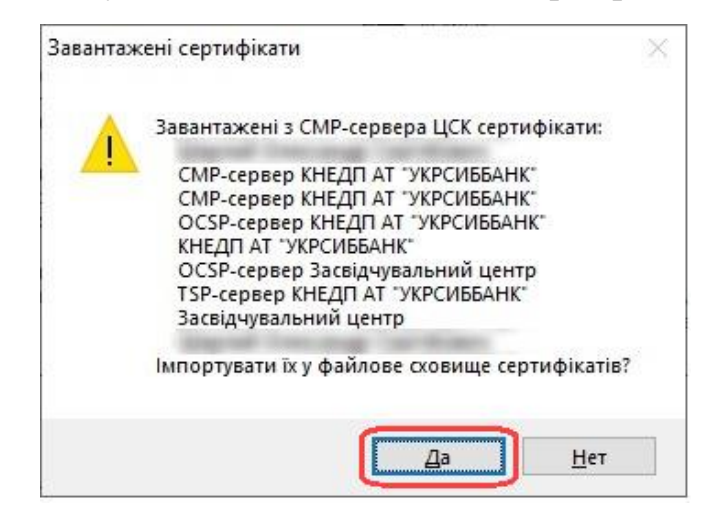

В нижньому лівому куті головної сторінки з'явиться напис «Особистий ключ зчитано». Зчитування та імпорт сертифікатів виконано успішно. Додатково можна переглянути деталі власного сертифікату, натиснувши на «Переглянути власний сертифікат»

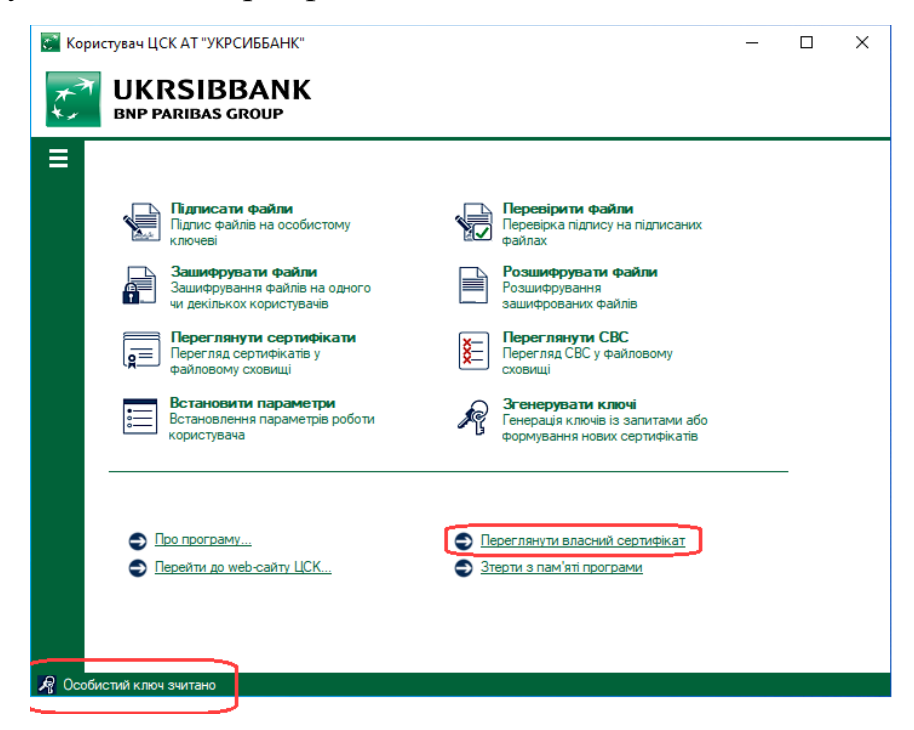

### <span id="page-5-0"></span>Процедура **підписання файлів(розширення \*.p7s)** за допомогою програмного забезпечення «ІІТ Користувач ЦСК–1.3»

Для підписання файлів необхідно запустити «ІІТ Користувач ЦСК–1.3». На головній сторінці необхідно натиснути на вкладку «Підписати файли».

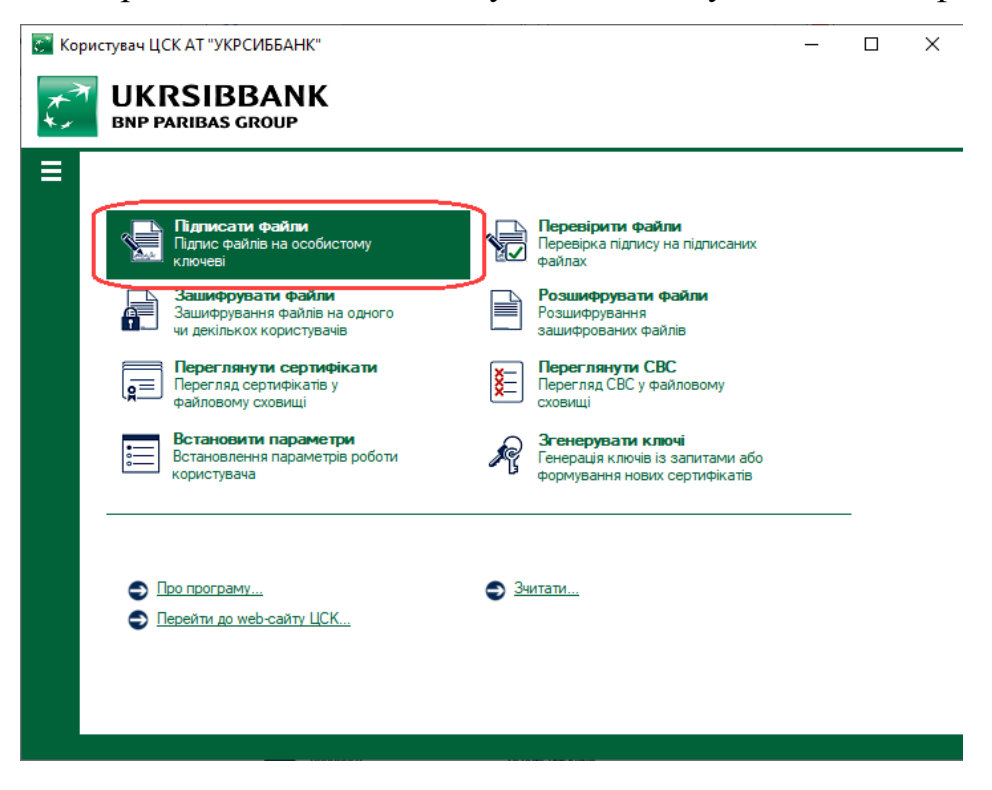

або у верхньому лівому куті головного вікна програми натиснути на значок «  $\equiv$  », далі вибрати «Файли» і натиснути «Підписати»

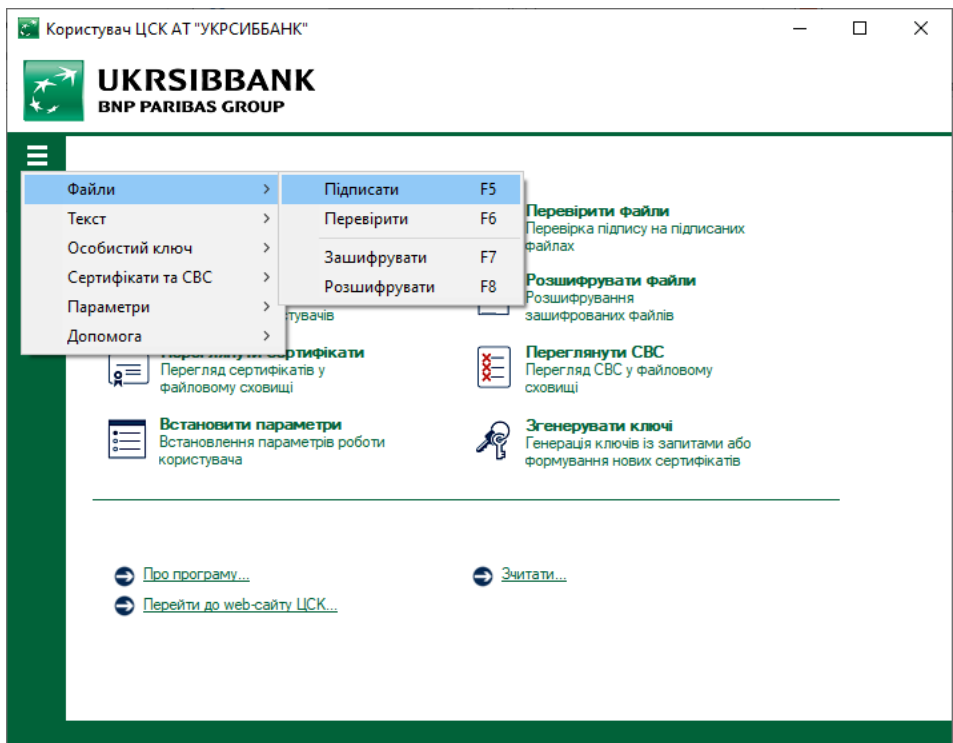

У вікні «Зчитування особистого ключа» необхідно:

- 1. Натиснути «З'ємний диск» і вибрати USB–флешку, на якій знаходиться файл особистого ключа.
- 2. Ввести пароль захисту ключа у відповідній графі.
- 3. Натиснути «Зчитати»

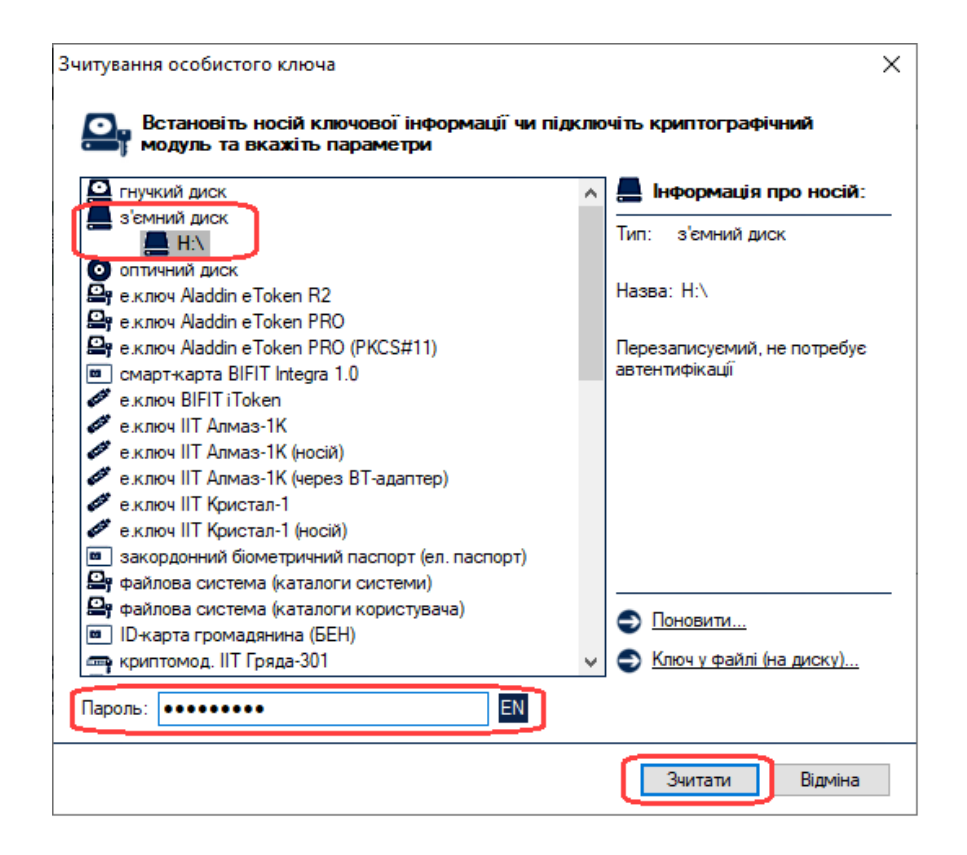

Якщо особистий ключ знаходиться на захищеному носії особистого ключа (наприклад Алмаз-1К, Кристал-1 тощо) – необхідно:

- 1. Вибрати «е.ключ ІІТ Алмаз-1К» або «е.ключ ІІТ Кристал-1».
- 2. Вибрати номер носія особистого ключа.
- 3. Ввести пароль захисту ключа у відповідній графі.
- 4. Натиснути «Зчитати»

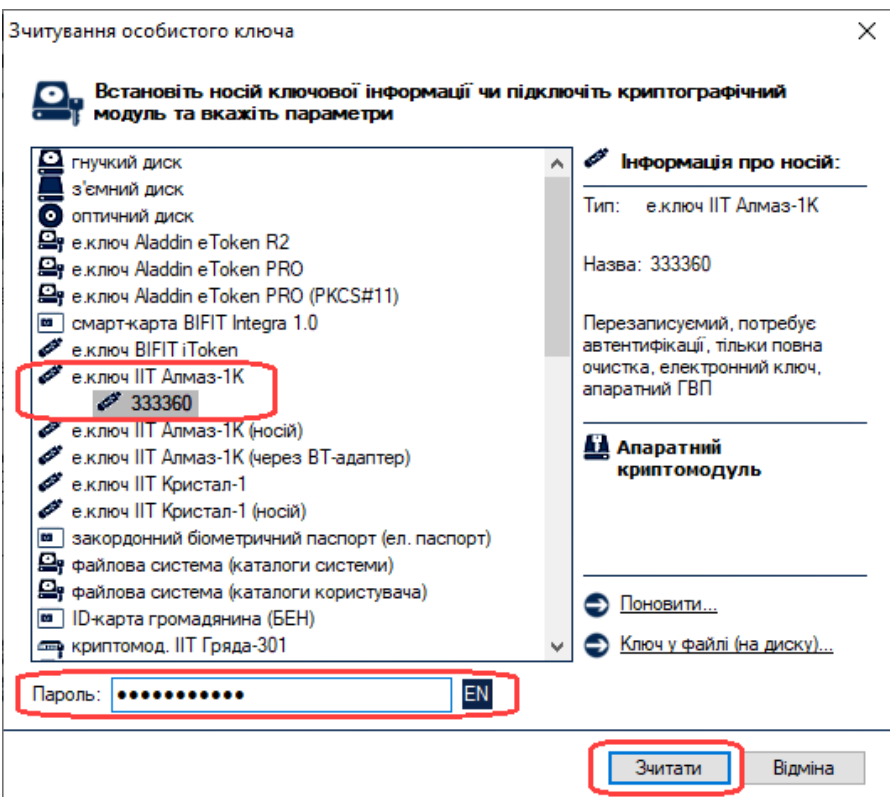

Після успішного зчитування особистого ключа відкриється наступне вікно, в якому потрібно натиснути «Додати» і вибрати файл(и), який(і) необхідно підписати.

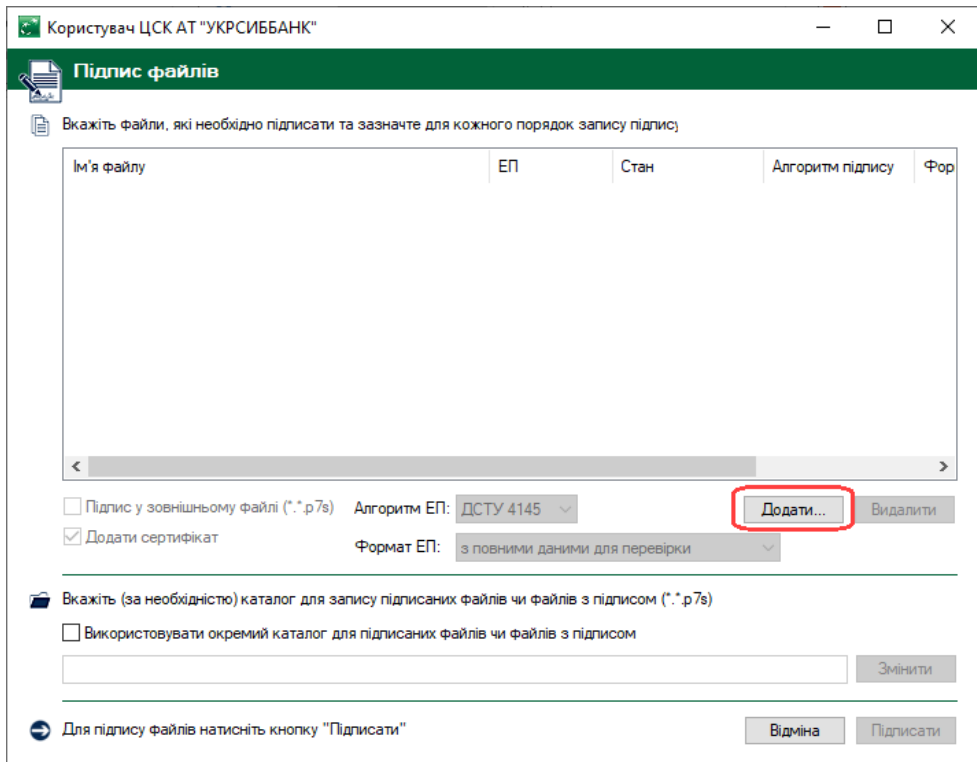

*Якщо файл підпису і файл з даними мають бути в окремих файлах слідуйте лівій колонці інструкції, якщо в одному файлі – правій колонці.* 

### **Підпис та дані в окремих файлах**

Після завантаження файлу(ів) до програми необхідно:

- 1. Натиснути на рядок із завантаженим файлом, щоб виділити весь рядок.
- 2. Поставити відмітку «Підпис у зовнішньому файлі  $(*.*.p7s)$
- 3. Натиснути «Підписати»

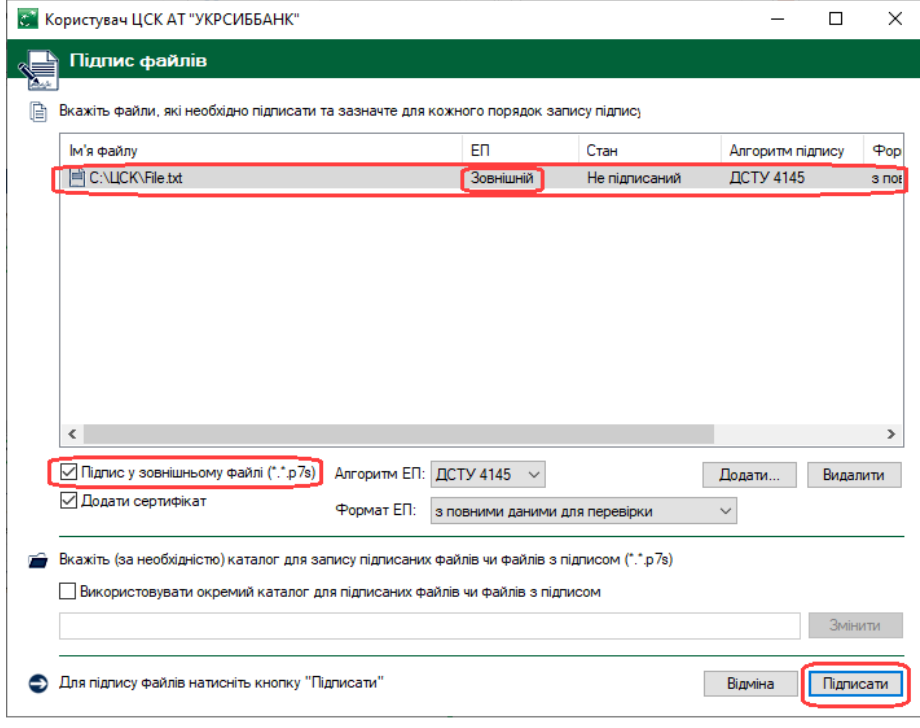

### **Підпис та дані в одному файлі**

Після завантаження файлу(ів) до програми необхідно:

- 1. Натиснути на рядок із завантаженим файлом, щоб виділити весь рядок.
- 2. Переконатись у відсутності відмітки напроти «Підпис у зовнішньому файлі (\*.\*.p7s)»
- 3. Натиснути «Підписати»

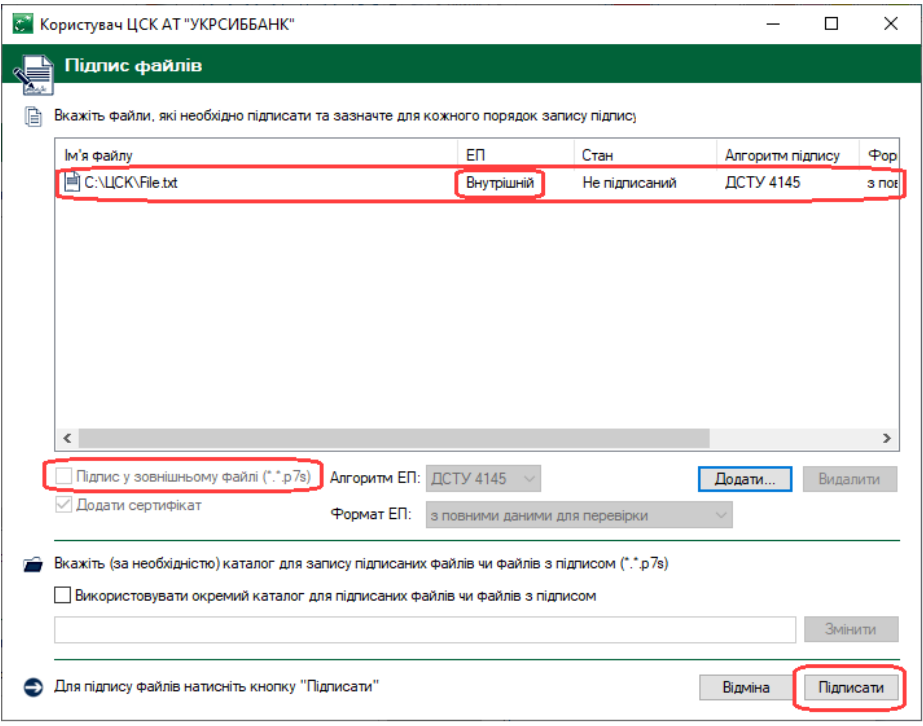

Після підписання файлу відкриється вікно «Результати підпису файлів» і нижче відображатимуться підписані файл(и) та директорія(каталог), в яку вони збереглись:

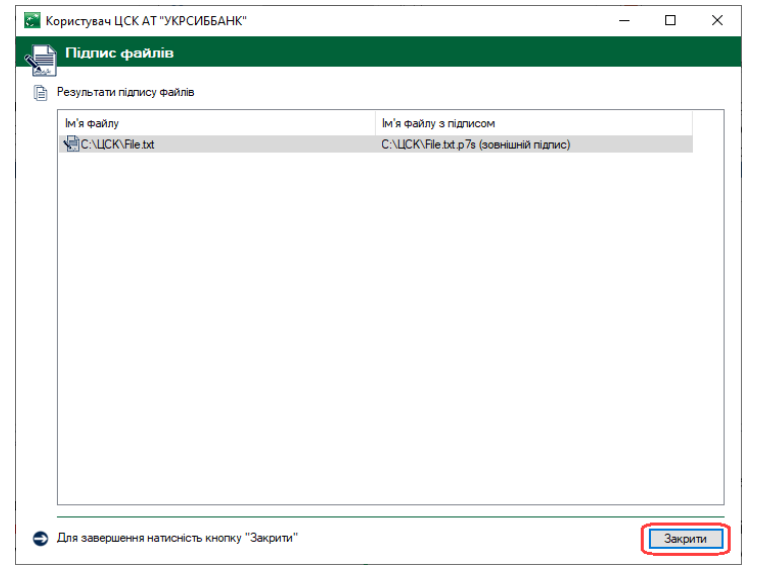

Процедуру підпису файлу(ів) завершено, можна натискати «Закрити».

**Зверніть увагу,** що розмір файлу підпису менший за розмір файлу з даними та має розмір приблизно:  $20KB - 25KB$ .

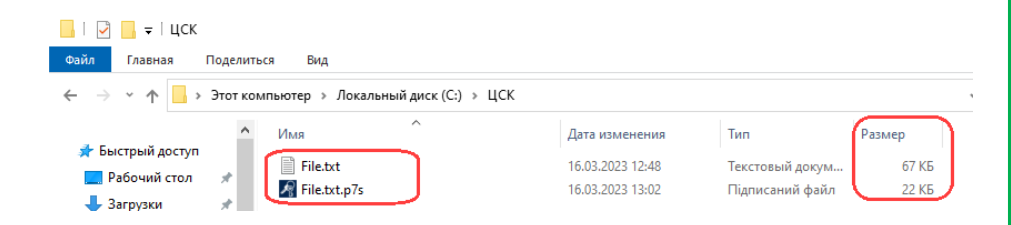

Після підписання файлу відкриється вікно «Результати підпису файлів» і нижче відображатимуться підписані файл(и) та директорія(каталог), в яку вони збереглись:

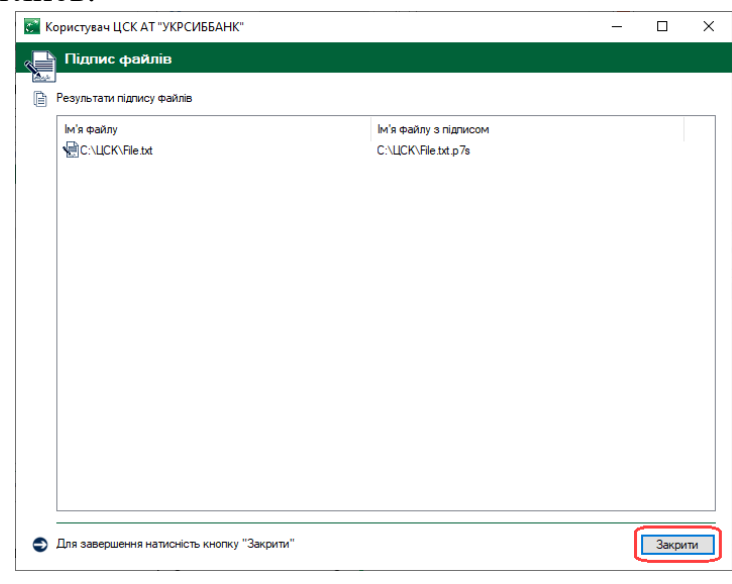

Процедуру підпису файлу(ів) завершено, можна натискати «Закрити».

**Зверніть увагу,** що розмір файлу підпису більший за розмір файлу з даними та має розмір приблизно: «розмір файлу с даними + (20КБ – 25КБ)»

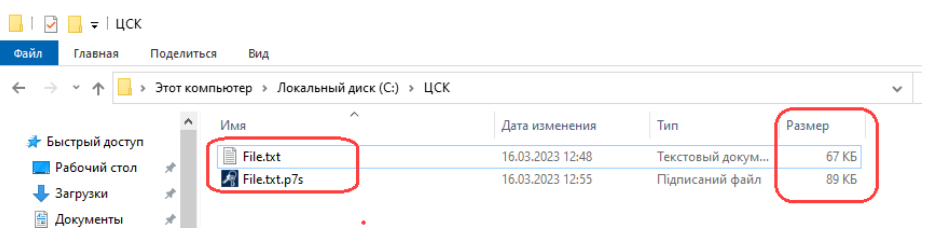

# <span id="page-10-0"></span>Процедура **перевірки підписаних файлів** за допомогою програмного забезпечення «ІІТ Користувач ЦСК–1.3»

Для перевірки підписаних файлів необхідно запустити «ІІТ Користувач ЦСК–1.3». На головній сторінці необхідно натиснути на вкладку «Перевірити файли».

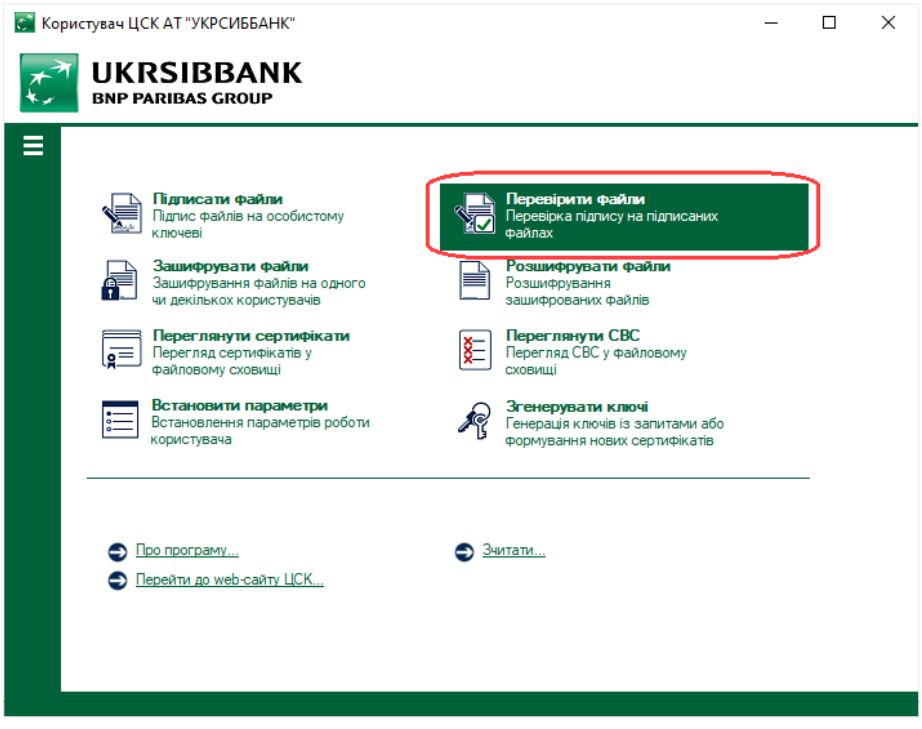

або у верхньому лівому куті головного вікна програми натиснути на значок «  $\equiv$  », далі вибрати «Файли» і натиснути «Перевірити».

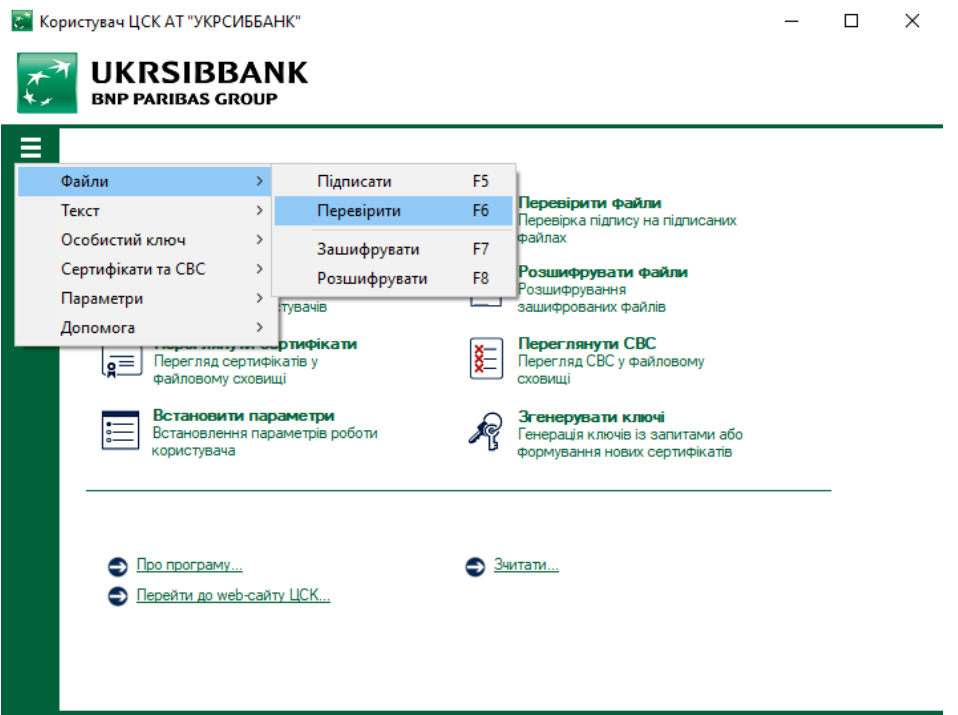

**Увага:** Якщо під час процедури підписання було використано метод «Підпис та дані в окремих файлах» **- файл з підписом(розмір 20КБ – 25КБ) і файл з даними мають знаходитись в одній директорії (каталозі).**

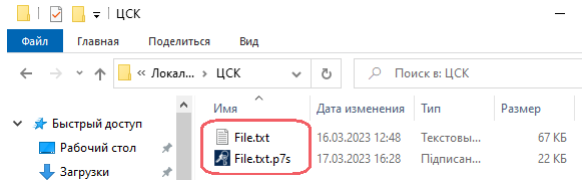

Якщо під час процедури підписання було використано метод «Підпис та дані в одному файлі»  **файл з підписом і файл з даними можуть знаходитись в різних директоріях (каталогах).**

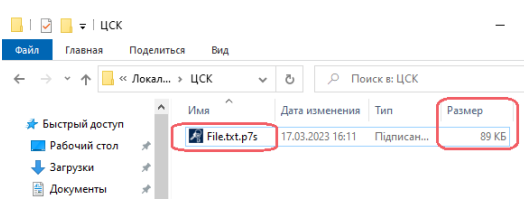

У вікні «Перевірка підписаних файлів» необхідно натиснути «Додати» і вибрати файл(и) з підписом, який(і) необхідно перевірити.

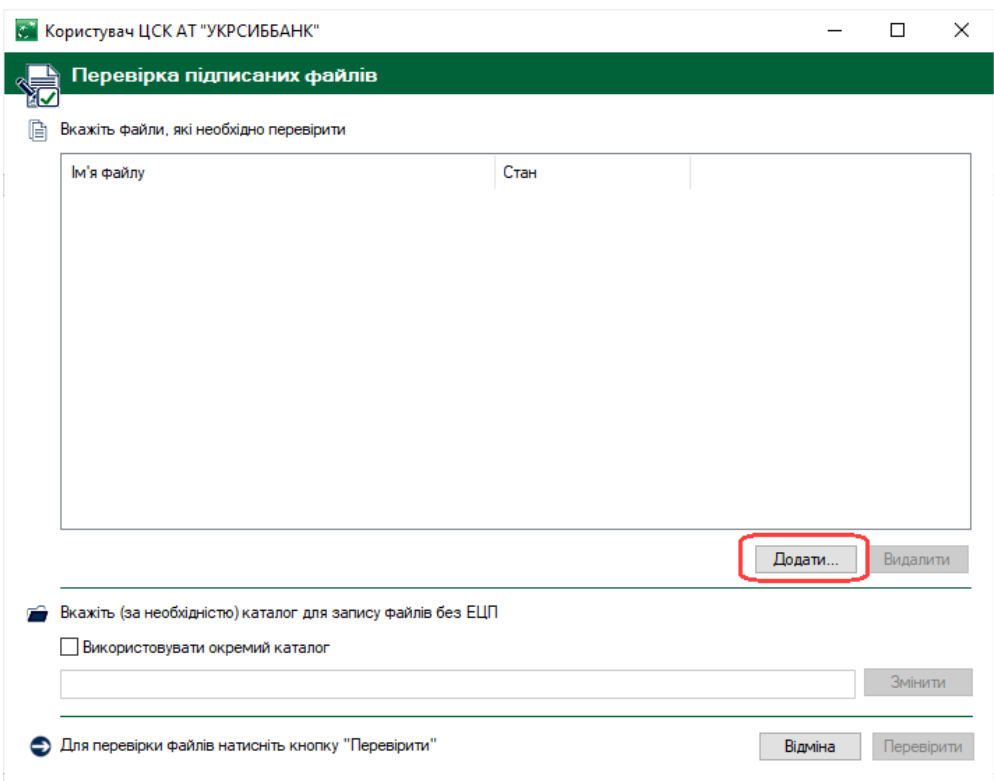

Після завантаження файлу(ів) до програми необхідно натиснути «Перевірити».

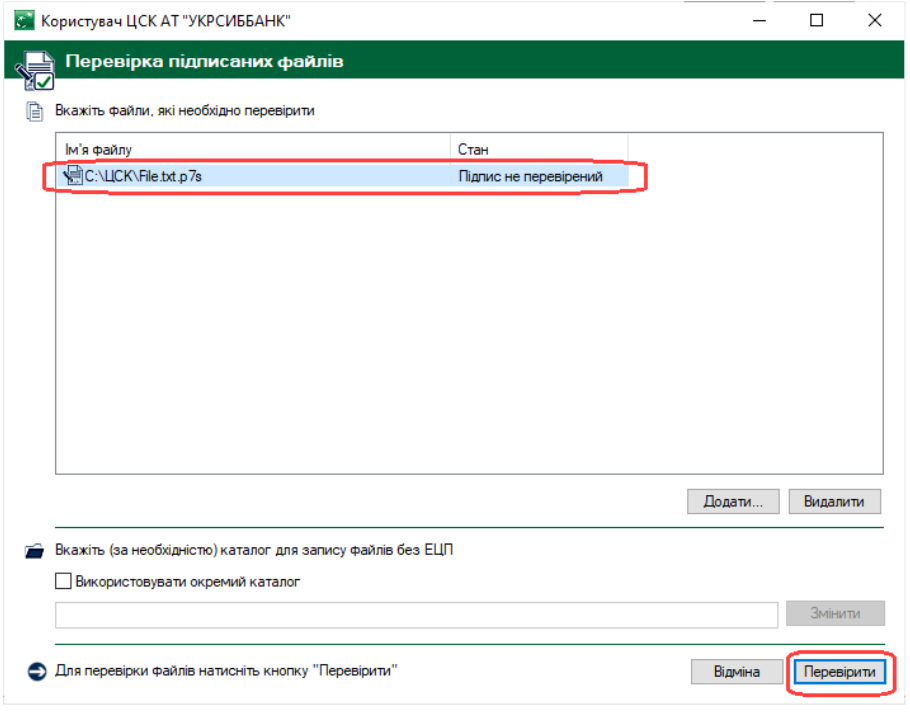

У наступному вікні відображається результат перевірки підпису. «(перевірений)» поруч з файлом підпису свідчить про успішну перевірку підписаних файлів.

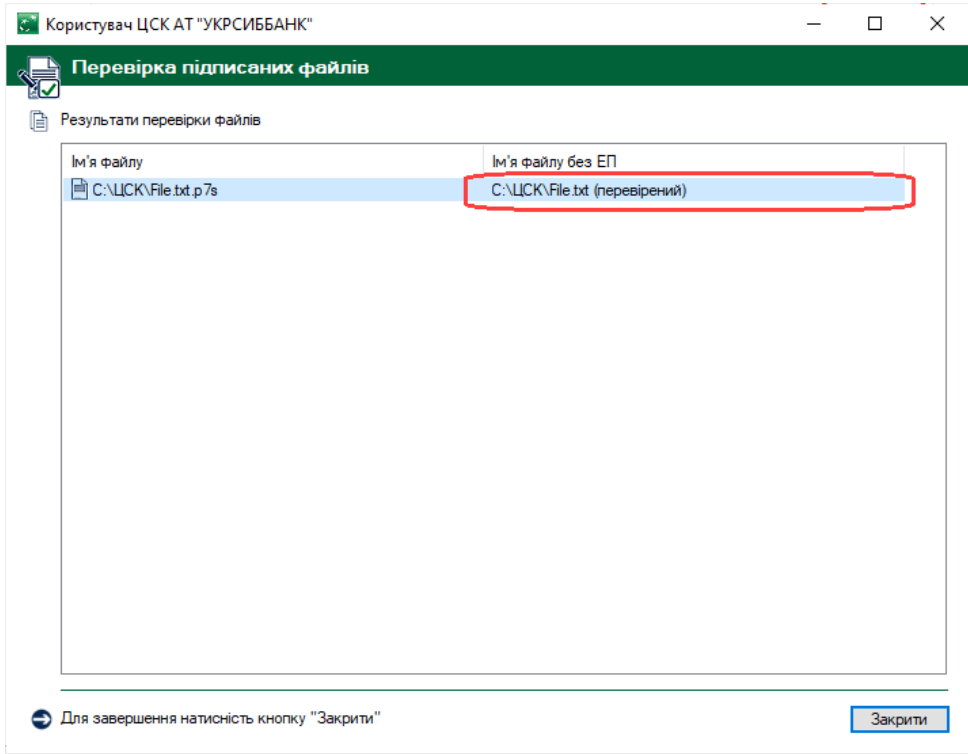

Натиснувши двічі на рядок з перевіреним файлом, відкриється інформація(підписувач, позначка часу тощо) стосовно перевірки.

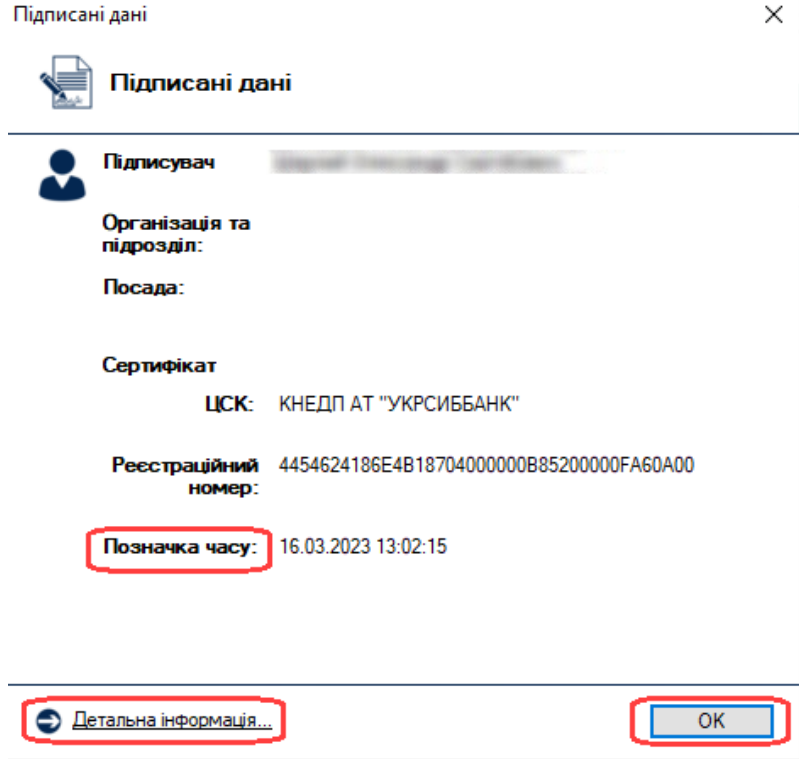

**Увага! Якщо замість фрази «Позначка часу:» буде фраза «Час підпису:» такі документи до розгляду НЕ ПРИЙМАЮТЬСЯ. Позначка часу не була отримана у Надавача електронних довірчих послуг.**

Перевірку підписаних файлів завершено.

### <span id="page-14-0"></span>Процедура **пролонгації кваліфікованих сертифікатів** за допомогою програмного забезпечення «ІІТ Користувач ЦСК–1.3»

#### **УВАГА: ПРОЛОНГАЦІЯ КВАЛІФІКОВАНОГО СЕРТИФІКАТУ ЕЛЕКТРОННОГО ПІДПИСУ МОЖЛИВА ЛИШЕ ПРИ УМОВІ, ЩО ТЕРМІН ДІЇ СЕРТИФІКАТУ ЩЕ НЕ ЗАВЕРШИВСЯ!**

У верхньому лівому куті головного вікна програми натиснути на значок », далі вибрати «Сертифікати та СВС» і натиснути «Сформувати нові сертифікати»

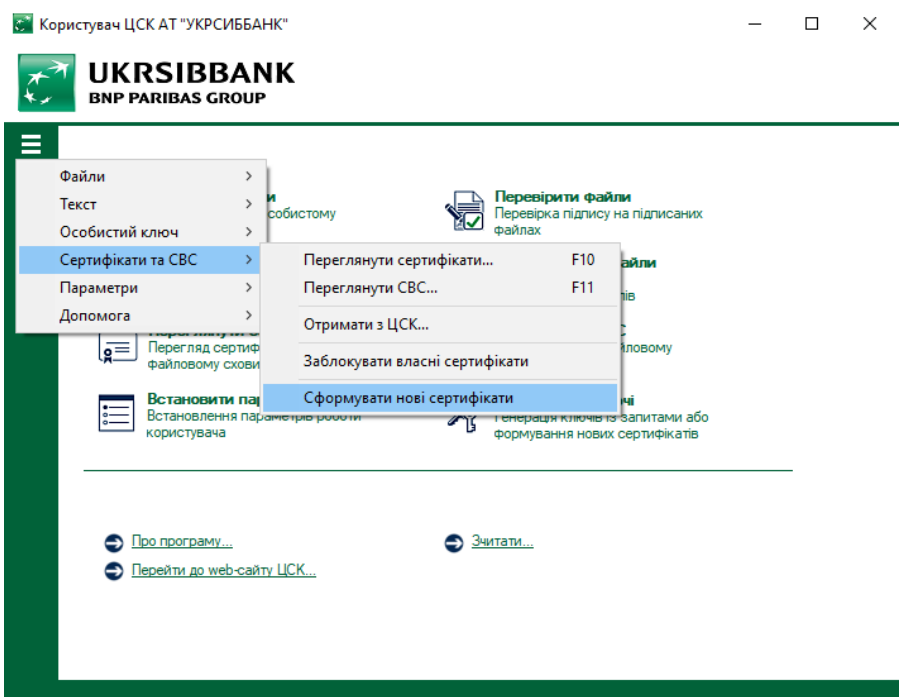

або на головній сторінці необхідно натиснути на вкладку «Згенерувати ключі».

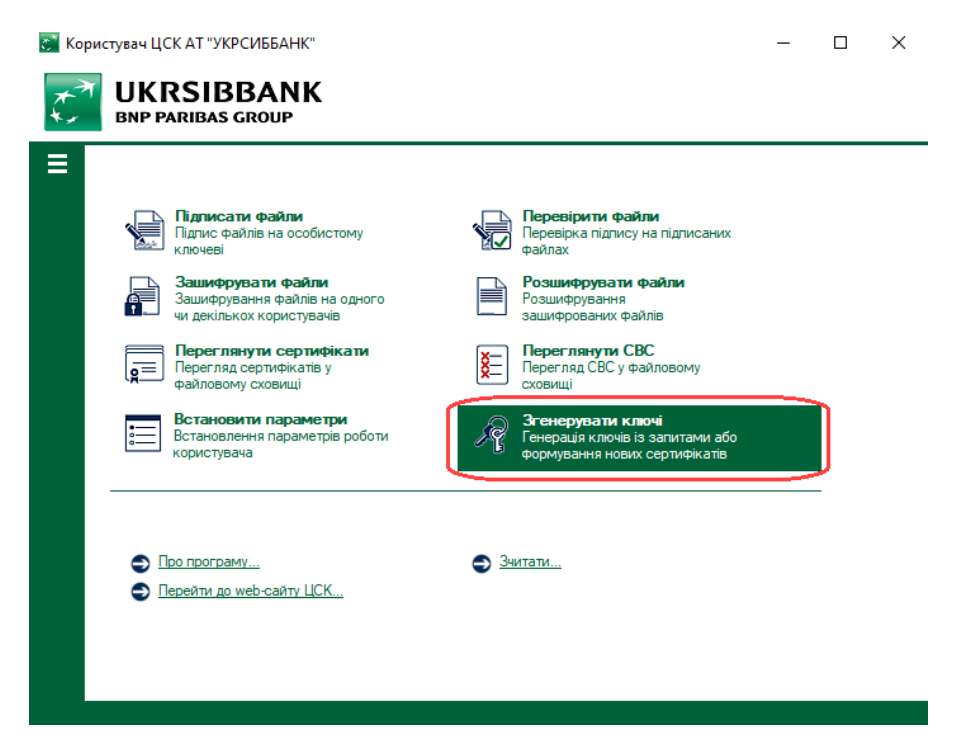

У наступному повідомленні необхідно **обов'язково змінити перемикач**  на пункт **«Сформувати нові сертифікати у ЦСК на основі наявних діючих сертифікатів»** та натиснути «ОК».

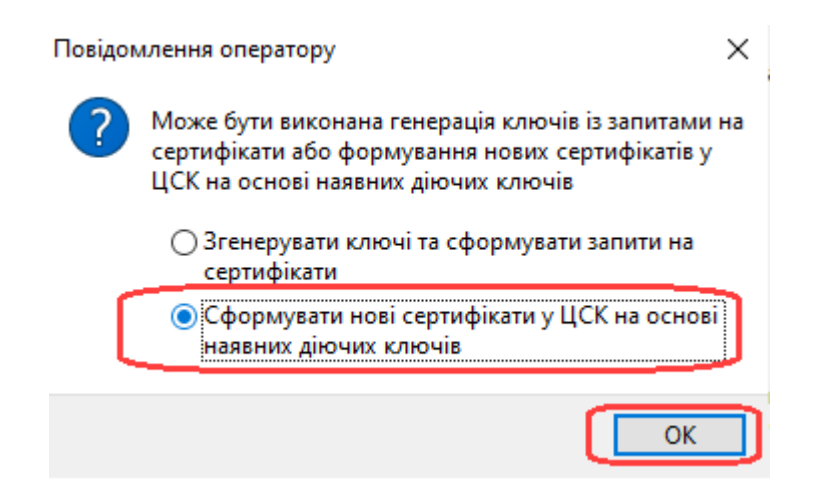

У наступному вікні необхідно натиснути «Да».

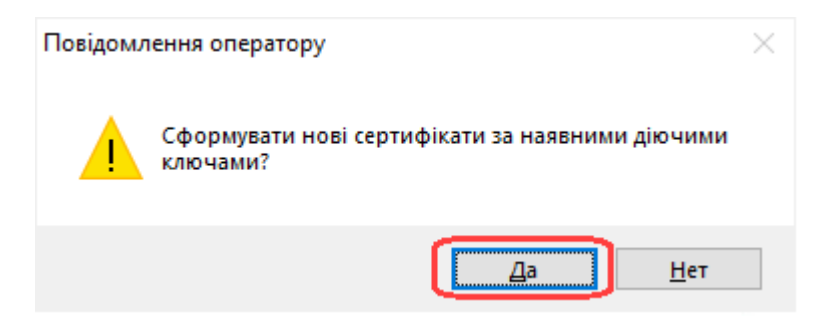

*Якщо особистий ключ знаходиться на USB-флешці далі слідуйте лівій колонці інструкції, якщо особистий ключ знаходиться на захищеному носії особистого ключа (наприклад Алмаз-1К, Кристал-1) – правій колонці.*

#### **Особистий ключ знаходиться на USB-флешці**

У вікні «Зчитування особистого ключа» необхідно:

- 1. Натиснути «З'ємний диск» і вибрати USB–флешку, на якій зберігається файл особистого ключа.
- 2. Ввести пароль захисту ключа у відповідній графі.
- 3. Натиснути «Зчитати»

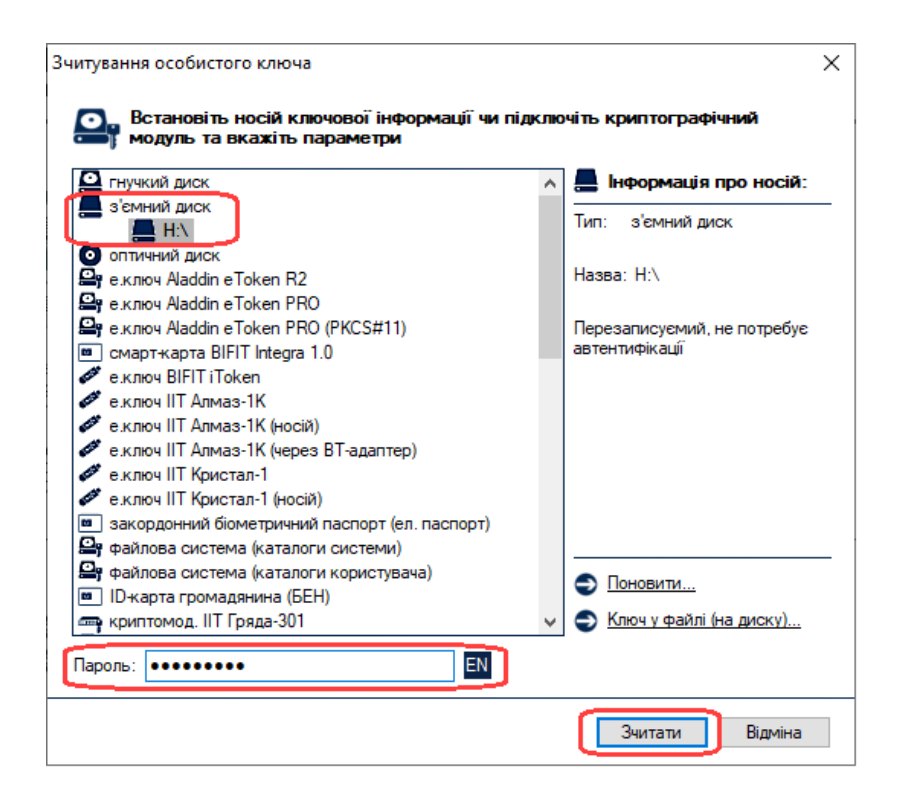

#### **Особистий ключ знаходиться на захищеному носії особистого ключа (наприклад Алмаз-1К, Кристал-1)**

У вікні «Зчитування особистого ключа» необхідно:

- 1. Вибрати «е.ключ ІІТ Алмаз-1К» або «е.ключ ІІТ Кристал-1».
- 2. Вибрати номер носія особистого ключа.
- 3. Ввести пароль захисту ключа у відповідній графі.
- 4. Натиснути «Зчитати».

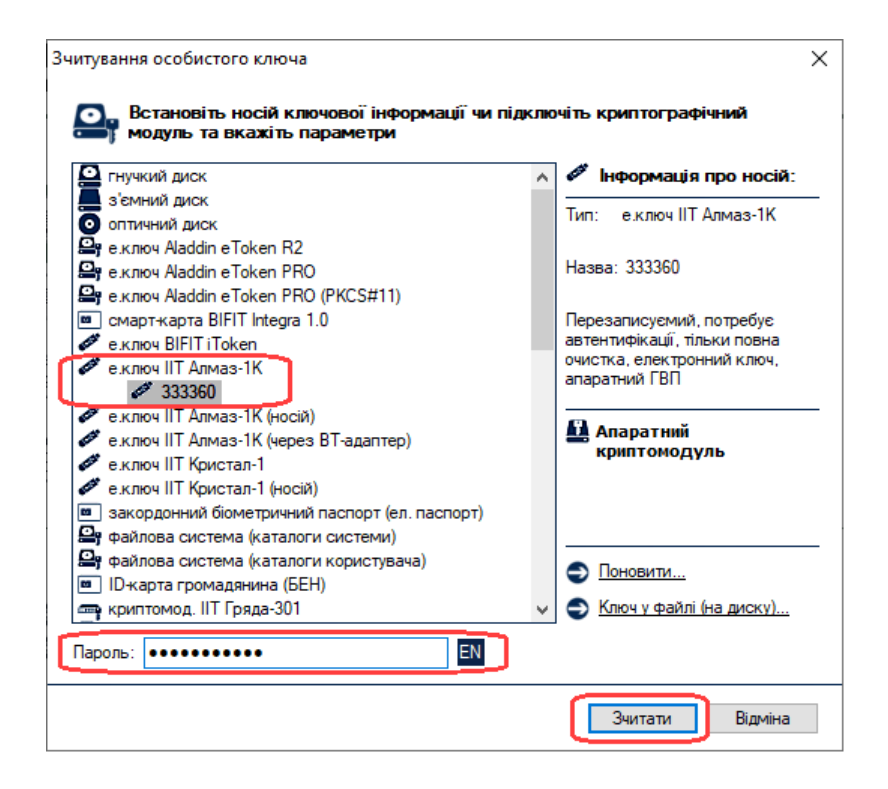

У наступному вікні необхідно вибрати один із сертифікатів CMP-сервера КНЕДП АТ «УКРСИББАНК» (серійний номер повинен починатись з «4723»)

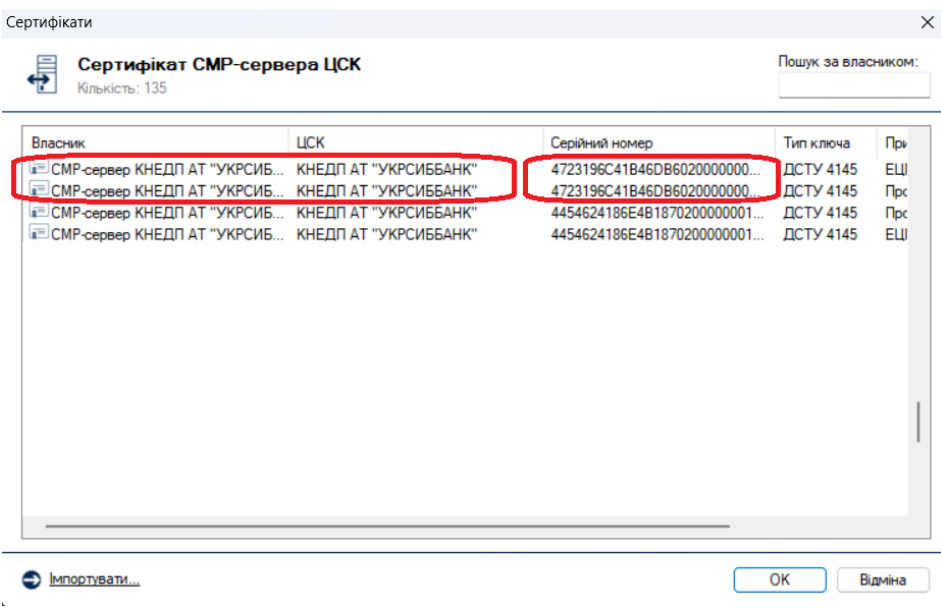

У новому вікні «Формування нових сертифікатів» в блоці «Генерувати ключі» має бути вибрано пункт «для державних алгоритмів і протоколів». Нижче необхідно вибрати пункт «Згенерувати на новий носій» і натиснути «Далі», оскільки необхідно підготувати нову флешку, на яку буде записано файл особистого ключа.

У наступному вікні необхідно вибрати один із сертифікатів CMP-сервера КНЕДП АТ «УКРСИББАНК» (серійний номер повинен починатись з «4723»)

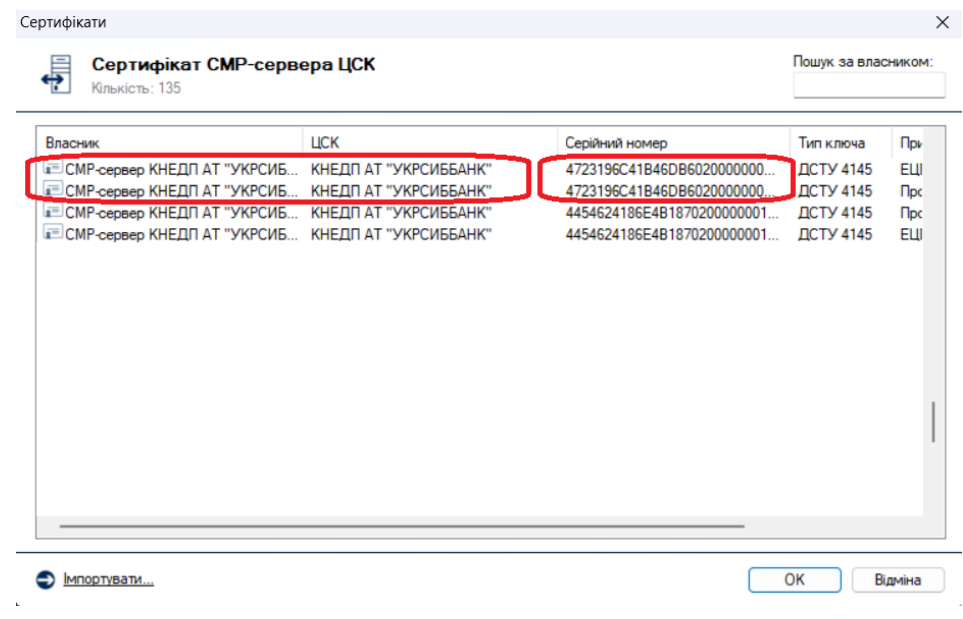

У новому вікні «Формування нових сертифікатів» в блоці «Генерувати ключі» має бути вибрано пункт «для державних алгоритмів і протоколів». Нижче необхідно вибрати пункт «Згенерувати на поточний носій» і натиснути «Далі».

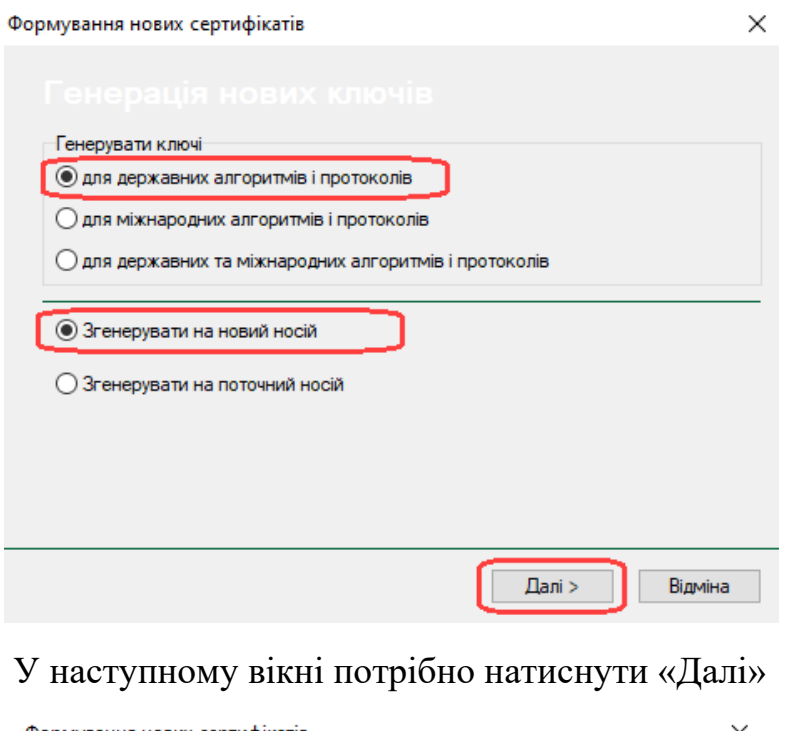

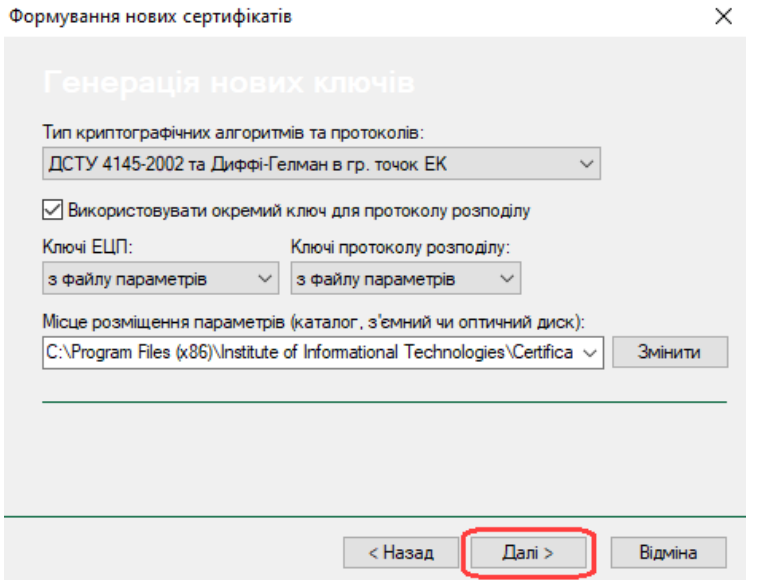

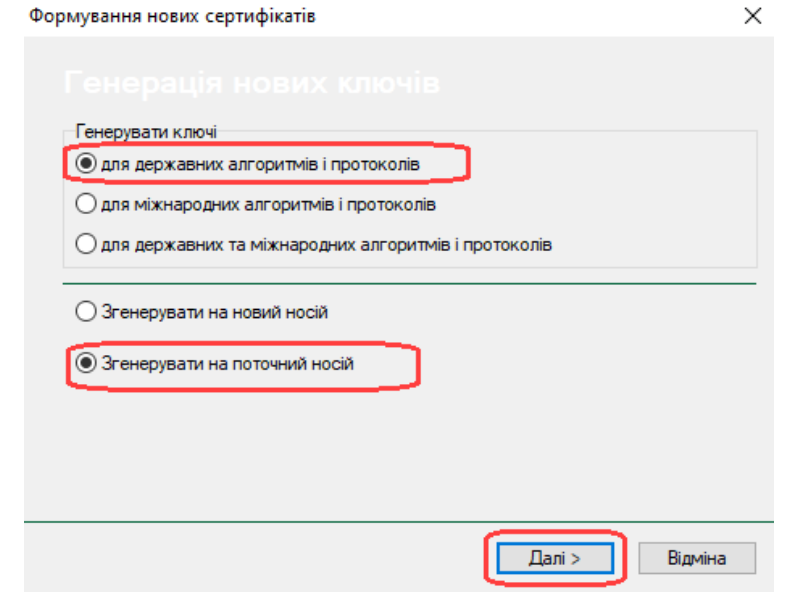

У наступному вікні з'явиться інформація, що кваліфікований сертифікат продовжено із зазначенням терміну його дії.

У вікні «Запис особистого ключа» необхідно:

- 1. Натиснути з'ємний диск і вибрати підготовлену USB-флешку, на яку буде записано файл особистого ключа.
- 2. Ввести новий пароль захисту ключа у графі «Пароль» і «Повтор».

 $\times$ 

3. Натиснути «Записати».

Запис особистого ключа

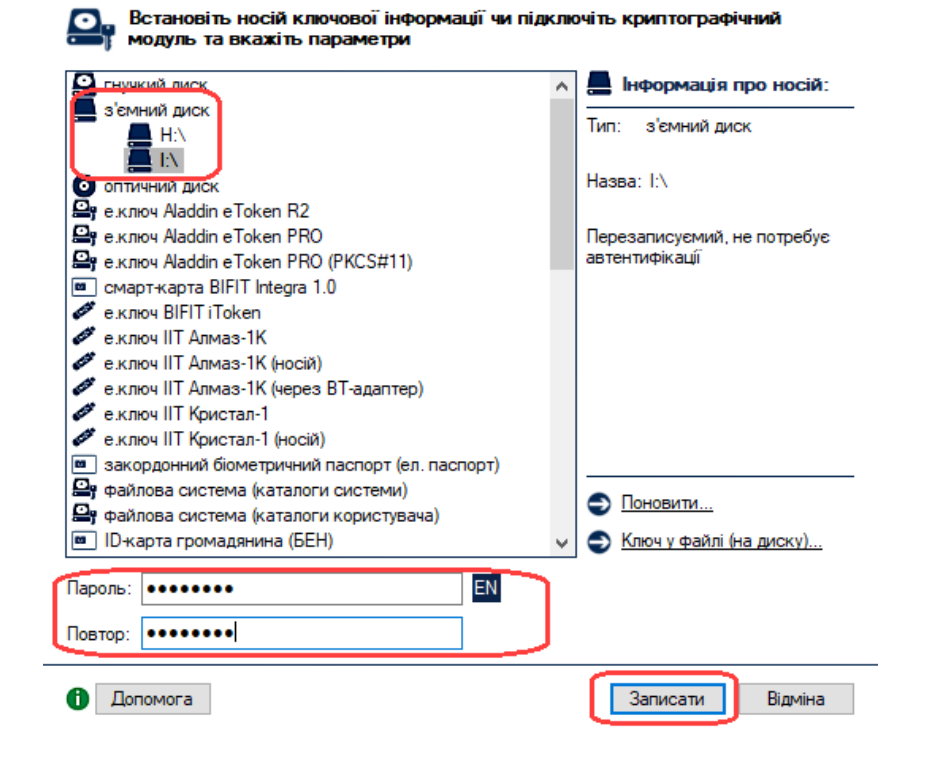

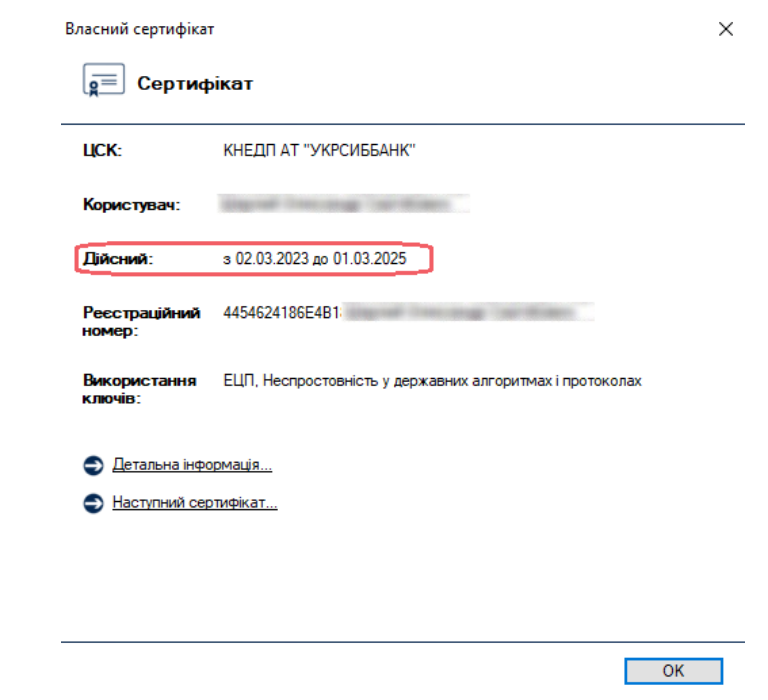

#### *Процедуру пролонгації завершено успішно.*

У наступному вікні з'явиться інформація, що кваліфікований сертифікат продовжено із зазначенням терміну його дії.

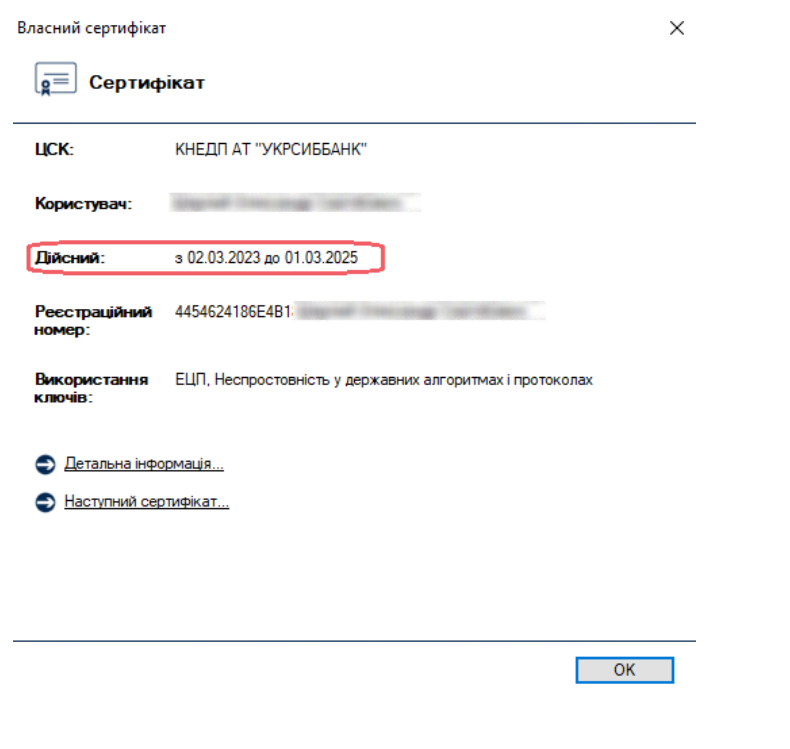

*Процедуру пролонгації завершено успішно.*